## **PROSEDUR UPLOAD FILE KARYA ILMIAH (WAJIB SIMPAN KARYA ILMIAH) KE DIGILIB.UIN-SUKA.AC.ID PERPUSTAKAAN UIN SUNAN KALIJAGA YOGYAKARTA**

- 1. Persiapkan file –file yang akan di upload, dengan beberapa ketentuan minimal:
	- a. Ada Abstrak c. Cover, hal. Verso, daftar isi, kata pengantar
	- b. Ada Kata Kunci d. Content / isi
- 2. Buka terlebih dahulu file yang akan diupload, agar mudah dikopikan saat input data
- 3. Buka laman [http://digilib.uin-suka.ac.id](http://digilib.uin-suka.ac.id/) dengan menggunakan browser Mozilla Firefox/Google Croom/Opera

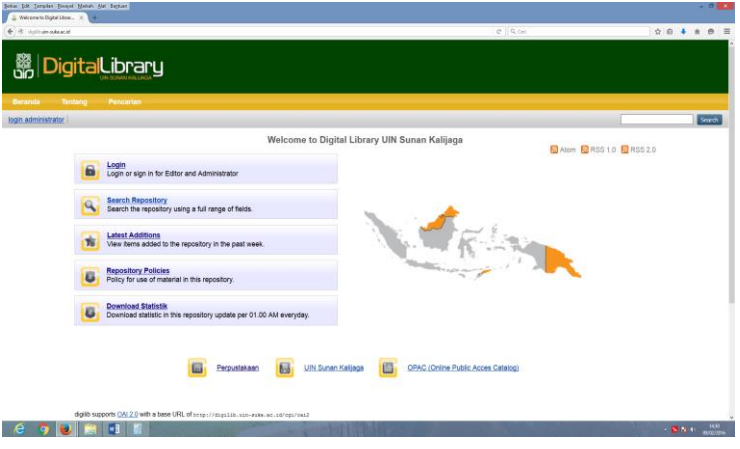

4. Login sesuai username dan password pada repository digital (digilib) yang telah diberikan oleh perpustakaan.

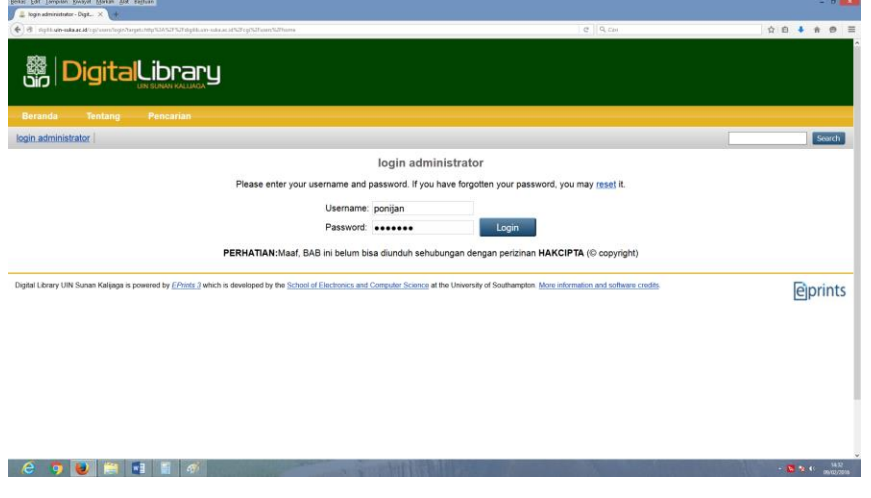

5. Pastikan Nama Anda sudah tertera di halaman login ini

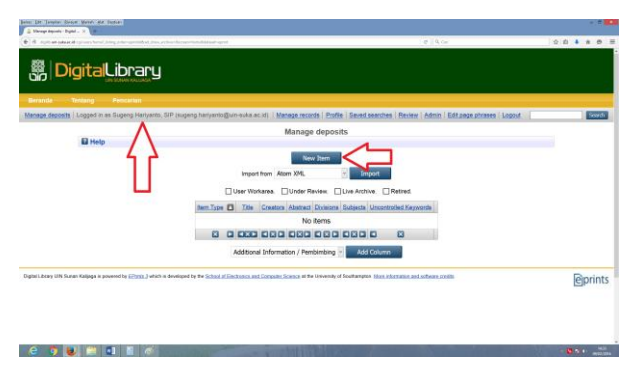

- 6. Klik Menu Manage Deposits
- 7. Klik New Item (Seperti gambar di atas)
- 8. Pilih item type dengan mengklik **type yang sesuai: Conference or Workshop Item**

**(direkomendasikan), Jika di muat dalam Jurnal Gunakan Type: Artikel**

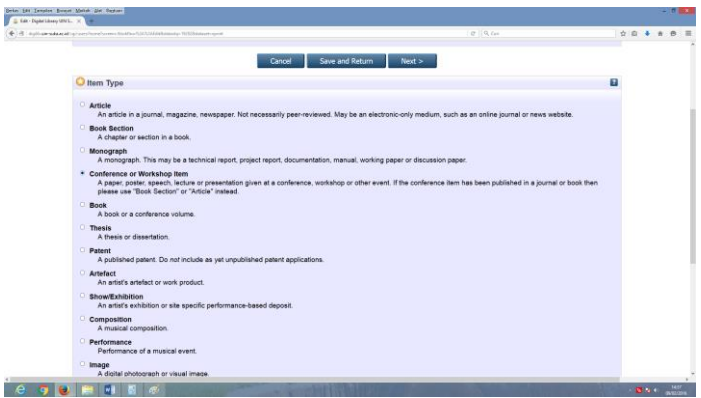

- 9. Klik Next
- 10. Klik **Browse / Telusuri, arahkan ke file yang akan diupload / pindahkan /drag file yang akan diupload tadi ke Browse ini.**

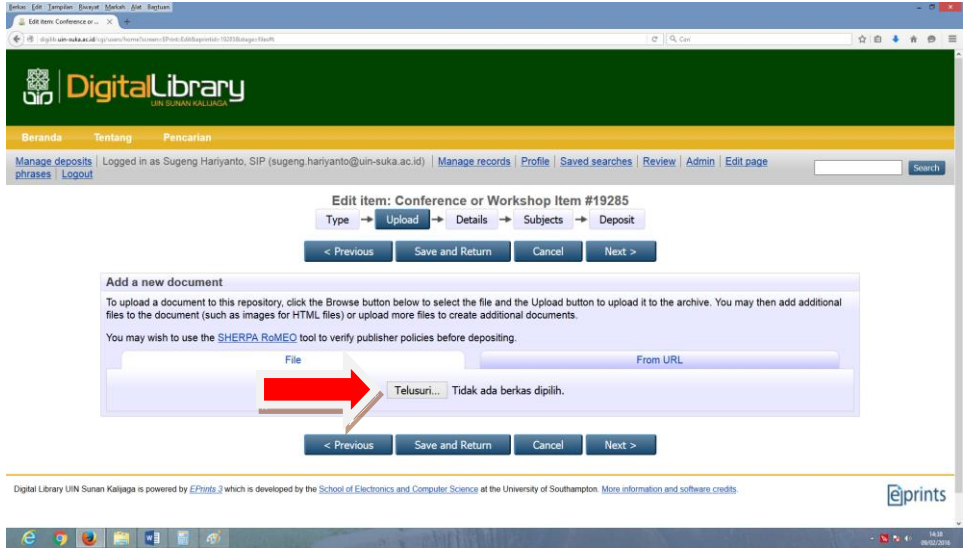

11. Setelah terupload KLIK tanda *+ (Show Option)* pada file yang telah diupload

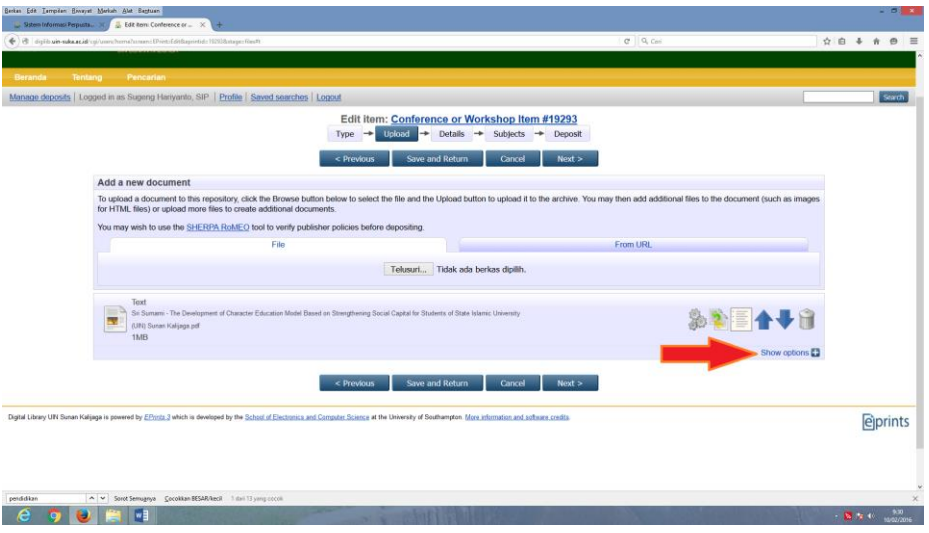

12. Lalu muncul:

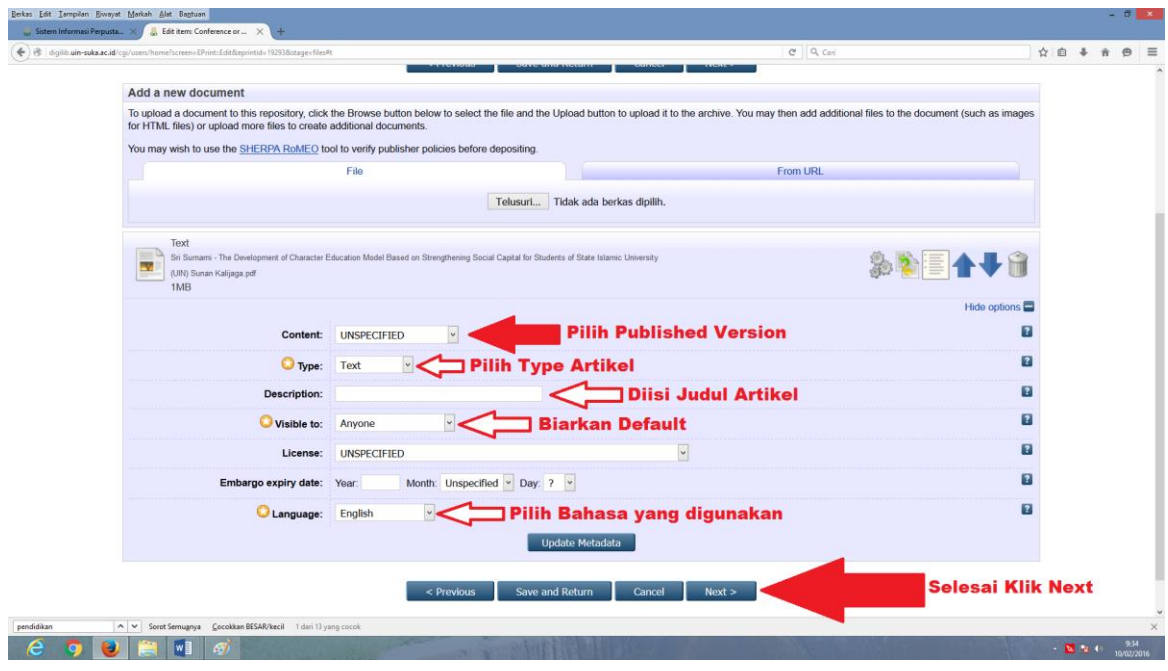

- 13. Pilih Content dengan mengKlik Publish Version
- 14. Ketik Judul Artikel / karya ilmiah Anda pada DESCRIPTION
- 15. Pilih pada visible to: **Anyone**
- 16. **Pilih bahasa yang digunakan dalam artikel atau karya ilmiah Anda**
- 17. **Selanjutnya klik Next**
- $rac{Beta}{\sqrt{1}}$  $x = 1$ **翳DigitalLibrary** Edit item: Conference or Workshop item #19285<br>  $\frac{1}{\sqrt{2}}$   $\rightarrow$  Utak  $\rightarrow$  Subjects  $\rightarrow$  Deposit<br>  $\rightarrow$  Deposit **COMMUNI**  $0.04$ 88<br>88 888<br>88 Yes, this version Published<br>In Press<br>Submitted  $e$ **O D H H** Pela<br>
Pela UNL Type<br>UNSPECIFIED Conference<br>Workshop<br>Other  $e \cdot 0$   $e \cdot 1$ 19. **Title** : diisi Judul Tugas Akhir yang diupload (Kopi saja dari
- 18. **Isilah Worksheet berikut sesuai ketentuan:**

file yang telah dibuka tadi) 20. **Abstract** : kopi abstrak yang telah dibuka tadi ke sini 21. **Presentation Type** : pilih type presentasi Anda

## 22. **Creators**:

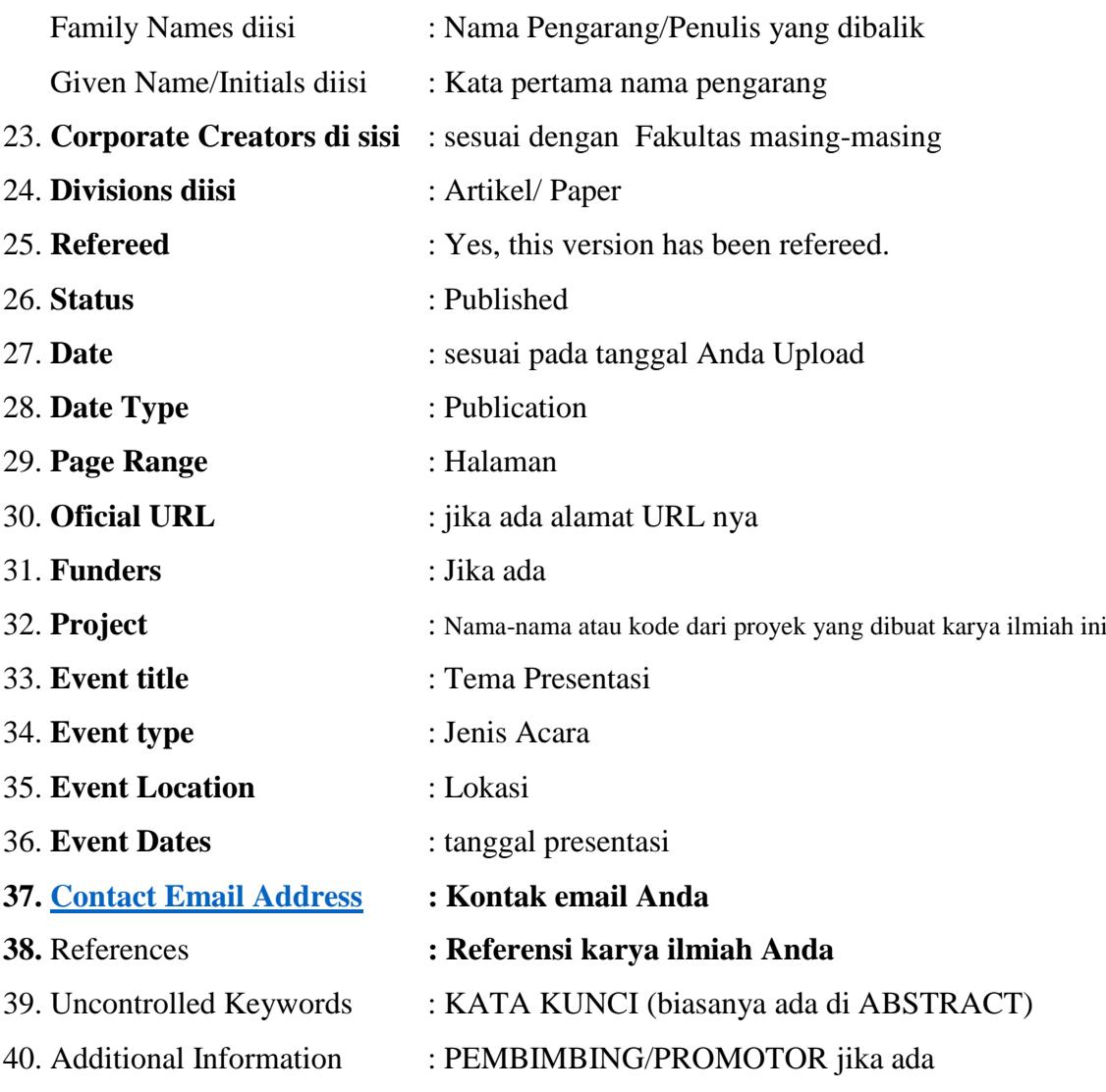

41. Selanjutnya KLIK NEXT, muncul:

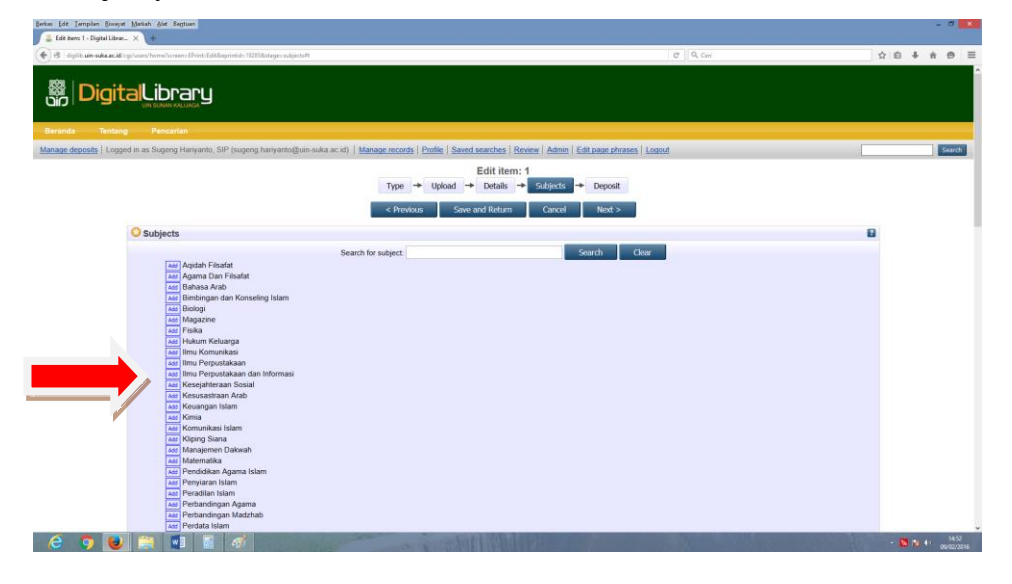

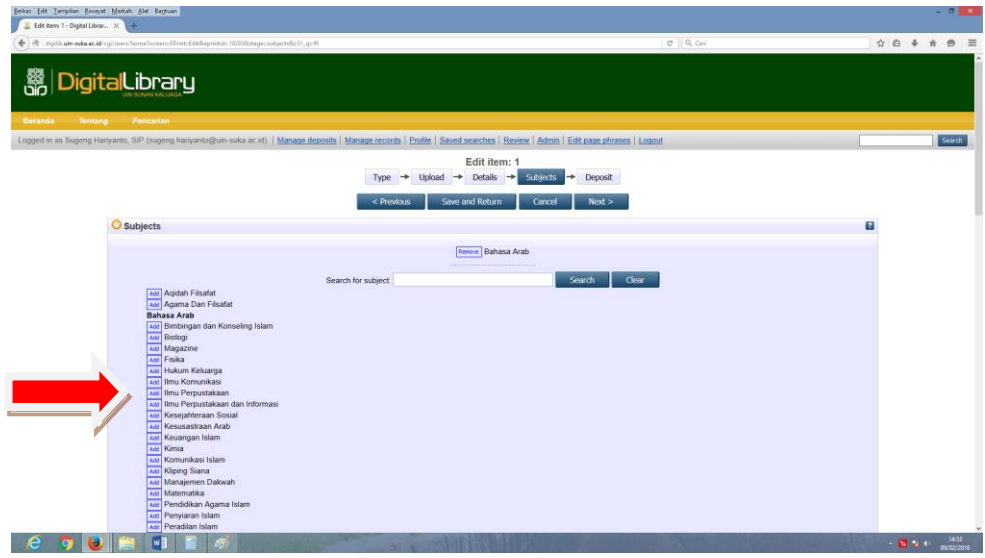

- 42. Pilih Subject sesuai subject karya ilmiah Anda yang diuplod dengan mengKLIK ADD (Jika tidak ditemukan bisa ditambahkan dengan koordinasi dengan SI/Repository)
- 43. KLIK NEXT, muncul:

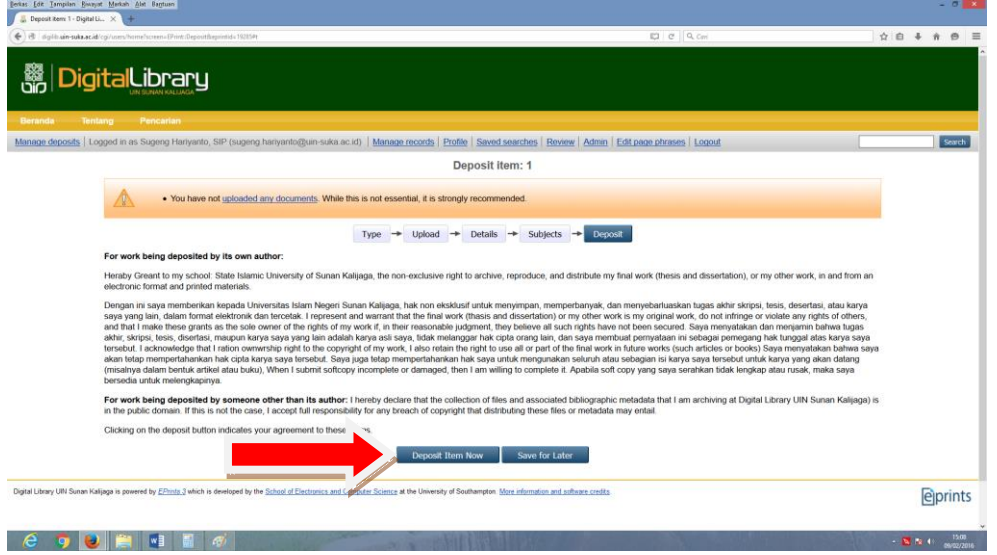

Pengalihan Copyright

- 44. Klik Deposit Item Now
- 45. SELESAI